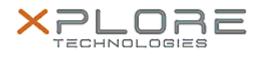

## Xplore Technologies Software Release Note

| Name R | 12 BIOS A | 10 |
|--------|-----------|----|
|--------|-----------|----|

File Name R12\_A10\_BIOS.zip

Release Date October 19, 2015

This Version A10

Replaces Version All previous versions

Intended Users R12 users

Intended Product R12 Tablet PCs ONLY

File Size 21 MB

Supported Operating Windows 8 (64-bit) and Windows 7 (64-bit) System

### Fixes in this Release

N/A

#### What's New in this Release

- Computrace Option ROM V90.945
- Add volume buttons disable/enable in BIOS setup internal devices menu
- SED Self-Encryption drive support

#### Installation and Configuration Instructions

**Note:** Ensure the tablet is using AC power before installing the BIOS update.

# To install the R12 BIOS A10 update, perform the following steps:

- 1. Download the update and save to the directory location of your choice.
- 2. Unzip the file to a location on your local drive.
- 3. Double-click the installer (.exe file) and follow the prompts.
- 4. The update process may take some time. Do not manually power off the tablet during the update.
- 5. The tablet will automatically shut down after installing the BIOS.

#### Licensing

Refer to your applicable end-user licensing agreement for usage terms.